## **Rectification of Academic Details - IMU-CET 20**

- 1. Candidates desirous of rectifying the Academic Details in CET portal may do so by utilising the Edit Option.
- 2. The Edit option is already enabled for all candidates who have applied for UG courses (except BBA).

The candidates can do so by following the steps below:

## **Login with Existing Credentials View Academic Details Edit**

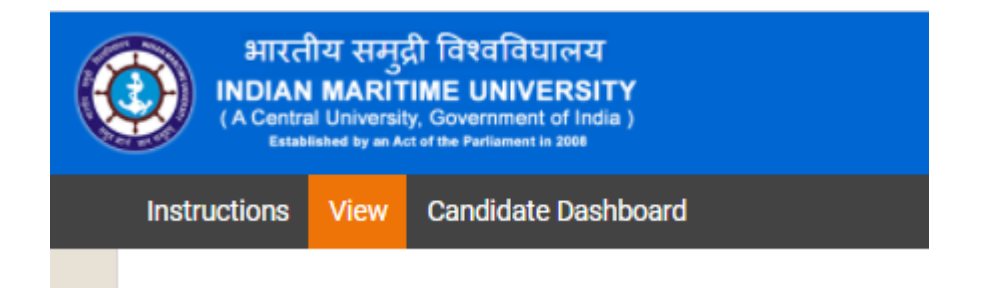

3. Once the candidate clicks the **Edit** link in the Academic details section, he will be able to edit the below fields and upload the  $10^{th}$  /  $12^{th}$  Mark sheets in the next page.

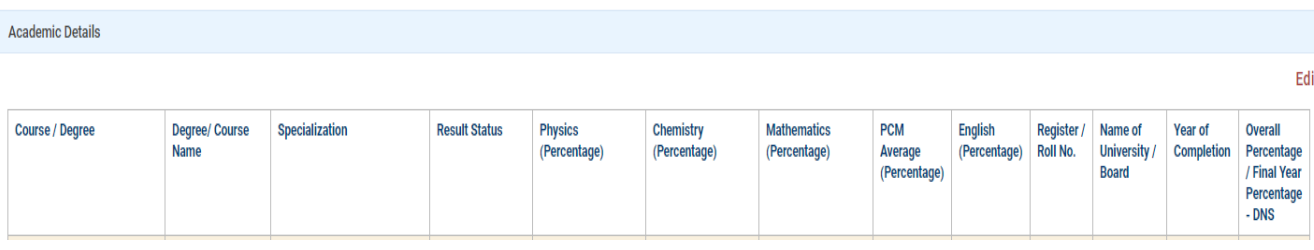

4. This option is only available till last date of registration and only available for rectification in academic details.